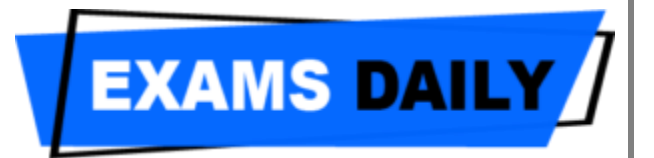

### **Microsoft Office**

Microsoft Office is an office suite of interrelated desktop applications, servers and services for the Microsoft Windows. It is a horizontal market software that is used in a wide range of industries. Microsoft Office was introduced by Microsoft in 1989 for Macnitosh. Again it introduced Windows in 1990. After that many new versions were released. Microsoft Office for Windows 1.0 started in October 1990 with three applications Microsoft Word for Windows 1.1, Microsoft Excel for Windows 2.0, and Microsoft PowerPoint for Windows 2.0. In 1994, Microsoft Office 4.0 was released containing Word 6.0, Excel 5.0, PowerPoint 4.0, Mail, and Access. More versions are Microsoft Office 95, Microsoft Office 97, Microsoft Office 2000, Microsoft Office XP, Microsoft Office 2003, Microsoft Office 2003 and Microsoft Office 2007.

**Microsoft Word:** Microsoft Word is a popular word processing package which provides facilities to write common letters to desktop publishing. This means that it is useful for typing and storing letters, articles, brouchers, tests, quizzes and anything that consists mainly of words. Many organisations now use computers to produce and organize written material, correspondence, membership lists and so on. These are possible with the most common program MS-Word, that is used on most computers. It provides an incredibly powerful tool to create and share documents.

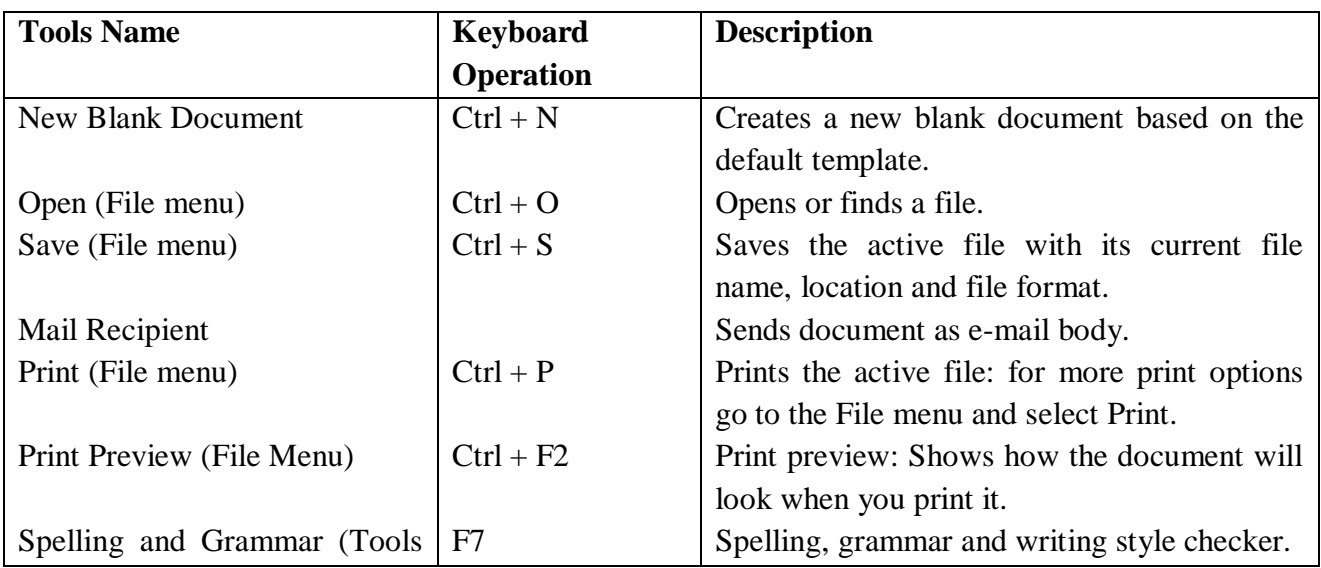

### **Table-I: Standard toolbar**

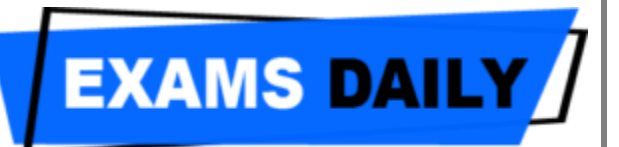

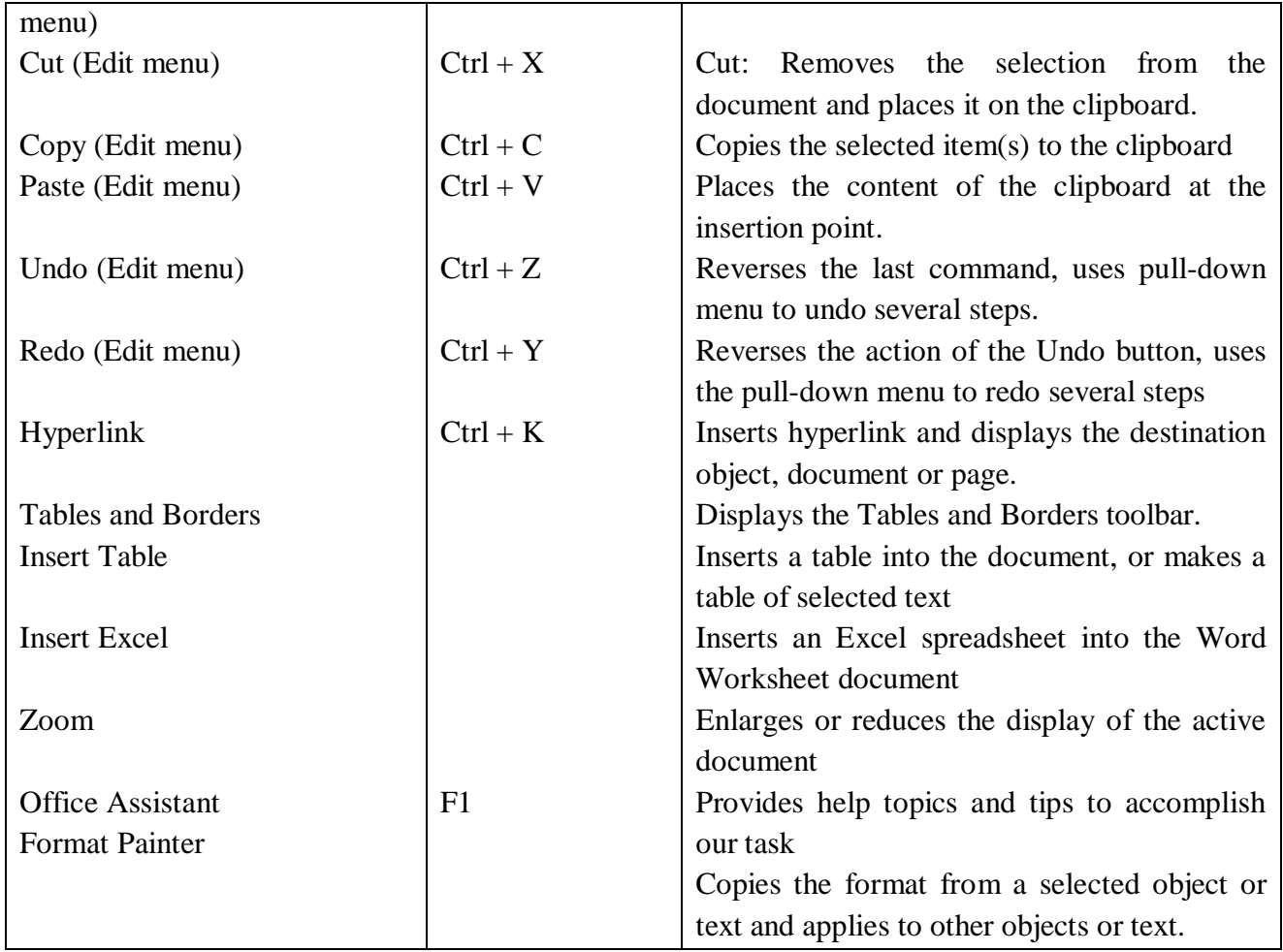

# **Table-II Formatting Toolbar**

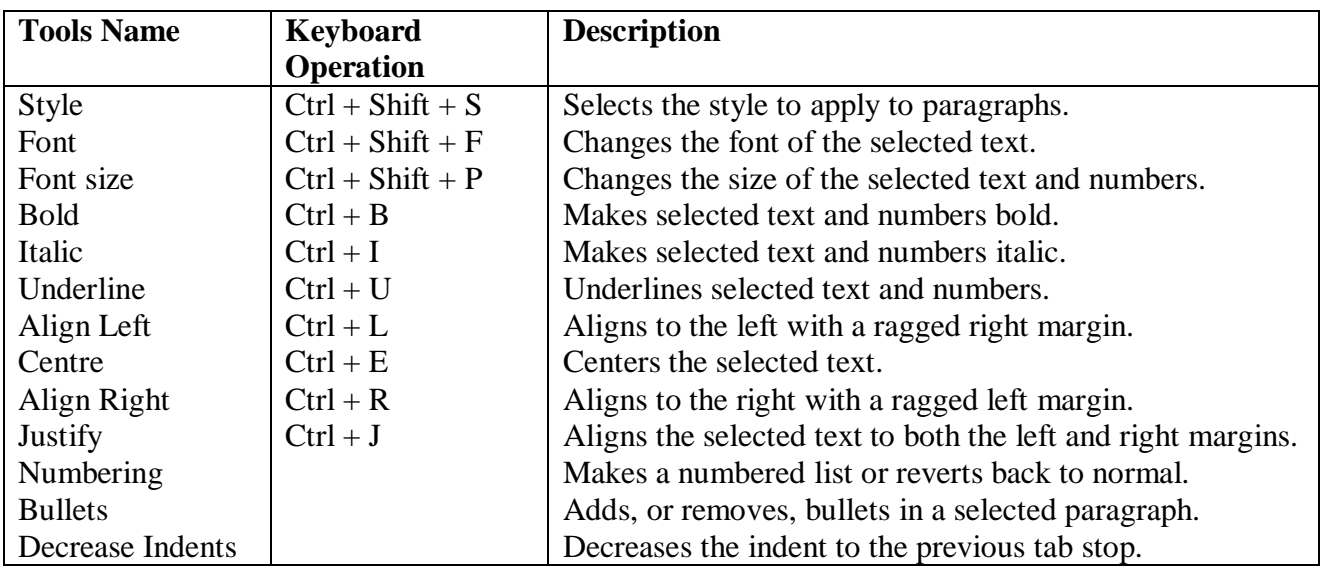

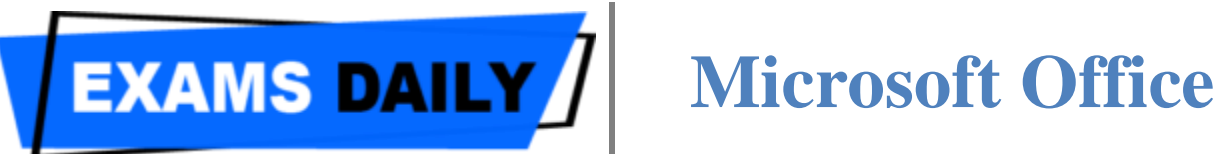

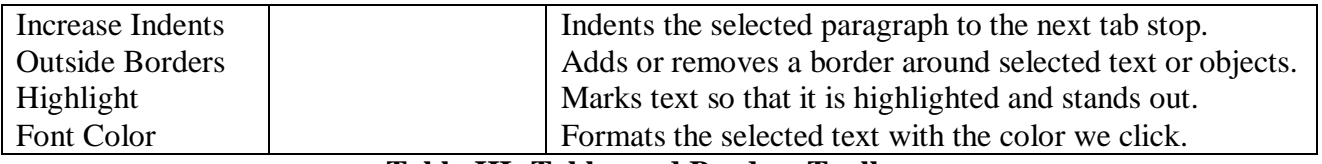

#### **Table-III: Tables and Borders Toolbar**

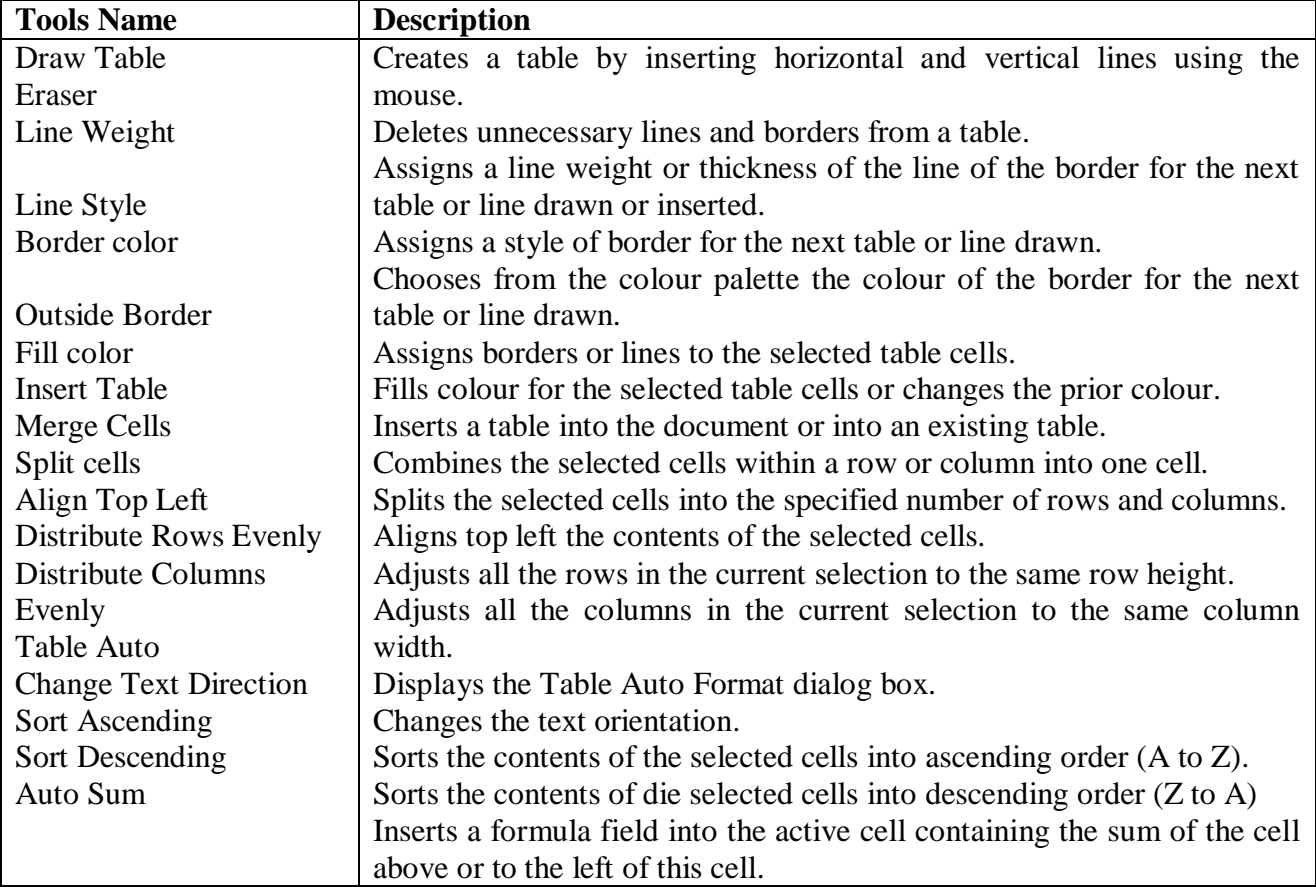

### **Table-IV: Drawing Toolbar**

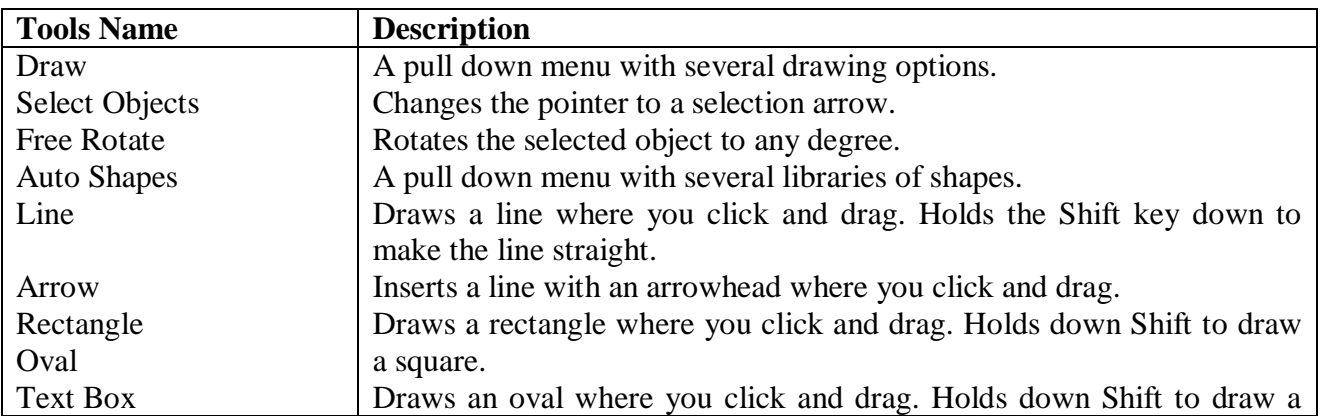

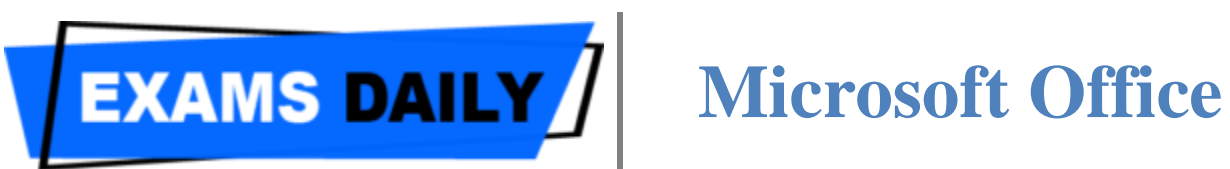

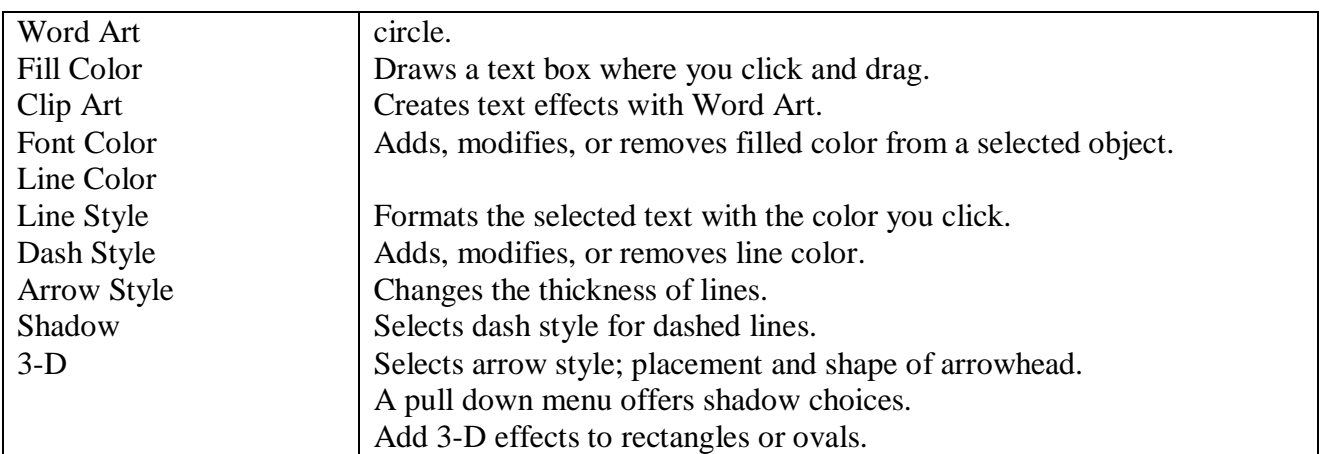

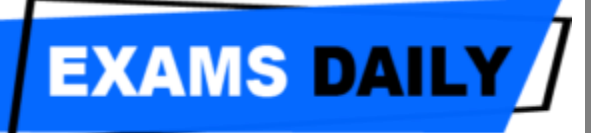

**Microsoft Excel:** Microsoft Excel is an electronic spreadsheet. It is a tool for numeric and statistical calculation, evaluation, analysis, and it also offers capabilities for creating charts, reports and presentations to communicate what analysis reveals. It is used by people to perform quick numeric calculations, store and analysis data periodically, for preparing financial statements and tax worksheet. A program that works like a calculator for keeping track of money and making budgets. It is a program that works like a calculator for keeping track of money and making budgets. It is a utility software package.

Microsoft Excel is a logical worksheet consisting of cells organised into rows and columns. A cell is the intersection of a row and a column. In which we can enter a single piece of data. The data is usually text, a numeric value, or a formula. The entire spreadsheet is composed of rows and columns of cells.

Each row and column creates a unique cell. Each cell refers to a cell reference, or cell address, that is the row and column label of cells, cell address is a unique co-ordinate system used to identify a specific cell. Cell address contains first column then row's name. They identified by a column letter and a row number of a cell, such as C4 or D8. Each cell is displayed on the screen as a rectangular shape which can store text, value, or a formula. Once formula is specified, calculations are done automatically and the results are displayed for the user to see. Often text is left align in column, we can change it according to our need. A workbook is the MS Excel file in which we enter and store related data in worksheet. A worksheet is also known as a spreadsheet, that is a collection of cells on a single "sheet" where we actually keep and manipulate the data. Each workbook can contain many worksheets.

There are some examples of electronic spreadsheets

1. Lotus 1-2-3

2. Quartpro

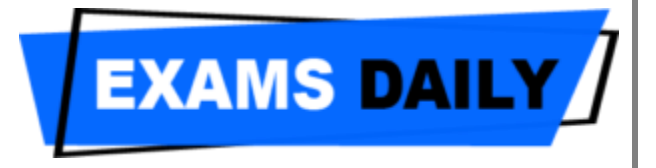

### 3. VPP

4. MS-Excel

**Microsoft Power point:** Microsoft Power point is a part of MS- Office. It was introduced to generate business presentation, slide show and graphics on computer system.

## **Use of Power point**

- 1. Creating business application presentation slide.
- 2. Creating graphical objects with animations.
- 3. Create artistic slides for general use using art gallery.
- 4. To provide training in business world.

**Starting Power point:** There are two methods to open or start Power point.

- 1. Double click on Microsoft Power point icon on desktop.
- 2. Click on the Start button in the bottom left hand comer of computer screen.
- 3. When the menu pops up, move our mouse up to Programs. A sub menu will appear showing all the software we have.
- 4. Now click Microsoft office then select Microsoft Power point from them. Microsoft Power point will start up.

Click Start  $\rightarrow$  Program  $\rightarrow$  MS-Office  $\rightarrow$  MS. Power point.

#### **The Power Point Screen**

We use Power Point to create effective slide show presentations. The power point screen has many elements.

1. **Title Bar:** The title bar generally appears at the top of the screen. The title bar displays the title of the current presentation.

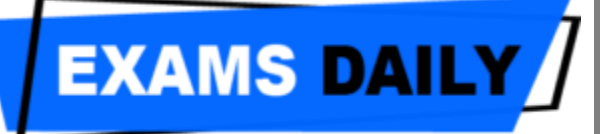

- 2. **Menu Bar:** The menu bar displays the menu. You use the menu to give instructions to Power Point.
- 3. **Standard and Formatting Toolbars:** Power Point has several toolbars. Toolbars provide shorcuts to menu commands. The most commonly used toolbars are the standard and formatting toolbars. You use the standard toolbar to do such things as open a file; save a file; print a file; check spelling; cut, copy, and paste; undo and redo; or insert a chart or table. You use the formatting toolbar to change the font, font size or font color; bold, underline or italicize text; left align, right align, center, or justify, bullet or number lists; highlight; or decrease or increase the indent.
- 4. **Rulers:** Rulers are vertical and horizontal guides. You use them to determine where you want to place an object. They are marked in inches.
- 5. **Placeholders:** Placeholders hold the objects in your slide. You use placehoders to hold text, clip art, and charts.
- 6. **Status Bar:** The Status bar generally appears at the bottom the screen. The Status bar displays the number of the slide that is currently displayed, the total number of slides, and the name of the design template in use or the name of the background.
- 7. **Outline Tab:** The Outline displays the text contained in your presentation.
- 8. **Slides Tab:** The Slides tab displays a thumbnail of all your slides. You click the thumbnail to view the slide in the slide pane.
- 9. **View Buttoms:** The view buttons appear near the bottom of the screen. You use the view buttons to change between Normal view. Slider sorter view, and the Slide Show.
- 10. **Drawing Toolbar:** The drawing toolbar generally appears near the bottom of the screen. It contains tools for creating and editing graphics.
- 11. **Common Tasks Buttons:** Using the common tasks buttons, you can select the type of tasks you want to perform.
- 12. **Task Pane:** The task pane enables you to select the specific task you want to perform.
- 13. **Vertical Splitter Bar:** You can click and drag the vertical splitter bar to change the size of your panes.

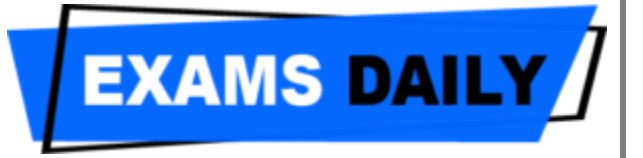

- 14. **Minimize Button:** You use the minimize button to remove a window from view. While a window is minimized, its title appears on the taskbar.
- 15. **Maximize/Restore Button:** You use the maximize button to cause a window to fill the screen. After you maximize a window, if you click the restore button, the window returns to its former size.
- 16. **Close Button:** You use the close button to exit the window and close the program.